# DAM-E3025N DAM模块

## 产品使用手册

V6.01.05

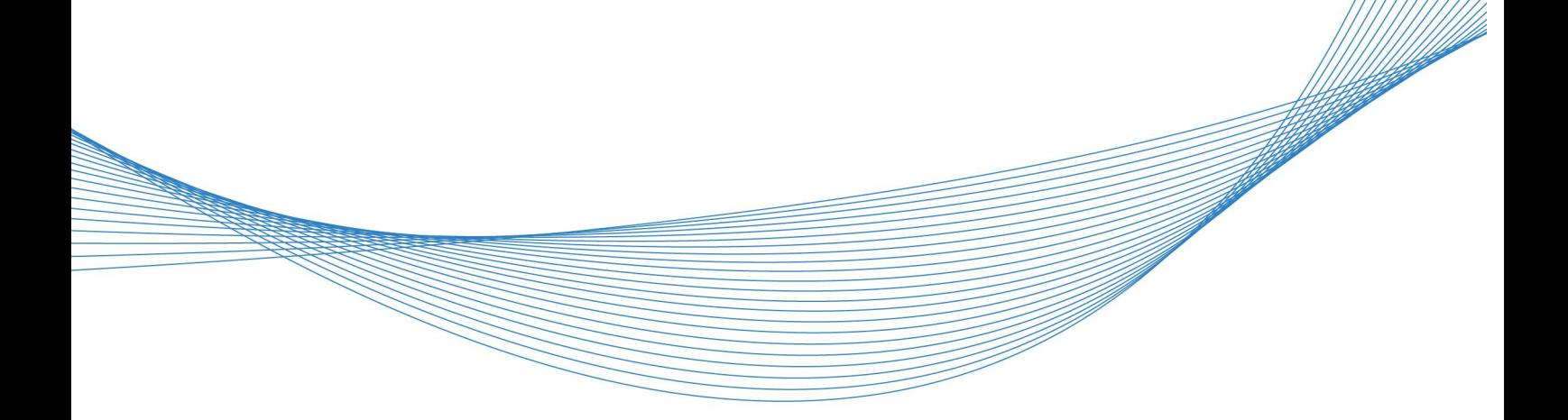

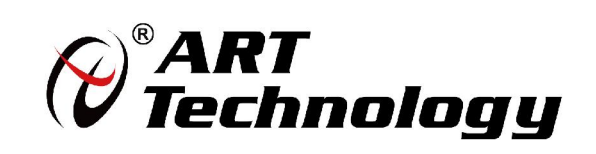

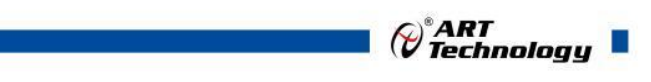

1

かいしゃ しょうしゃ しんしゃ しんしゃ しんしゃ しんしゃ しんしゃ しんしゃ

版权归阿尔泰科技所有,未经许可,不得以机械、电子或其它任何方式进行复制。 本公司保留对此手册更改的权利,产品后续相关变更时,恕不另行通知。

#### 司 免责说明

订购产品前,请向厂家或经销商详细了解产品性能是否符合您的需求。 正确的运输、储存、组装、装配、安装、调试、操作和维护是产品安全、正常运行的前提。本公司 对于任何因安装、使用不当而导致的直接、间接、有意或无意的损坏及隐患概不负责。

#### 司 安全使用小常识

1.在使用产品前,请务必仔细阅读产品使用手册;

2.对未准备安装使用的产品,应做好防静电保护工作(最好放置在防静电保护袋中,不要将其取出); 3.在拿出产品前,应将手先置于接地金属物体上,以释放身体及手中的静电,并佩戴静电手套和手 环,要养成只触及其边缘部分的习惯;

4.为避免人体被电击或产品被损坏,在每次对产品进行拔插或重新配置时,须断电;

5.在需对产品进行搬动前,务必先拔掉电源;

6.对整机产品,需增加/减少板卡时,务必断电;

7.当您需连接或拔除任何设备前,须确定所有的电源线事先已被拔掉;

8.为避免频繁开关机对产品造成不必要的损伤,关机后,应至少等待 30 秒后再开机。

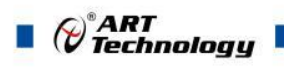

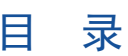

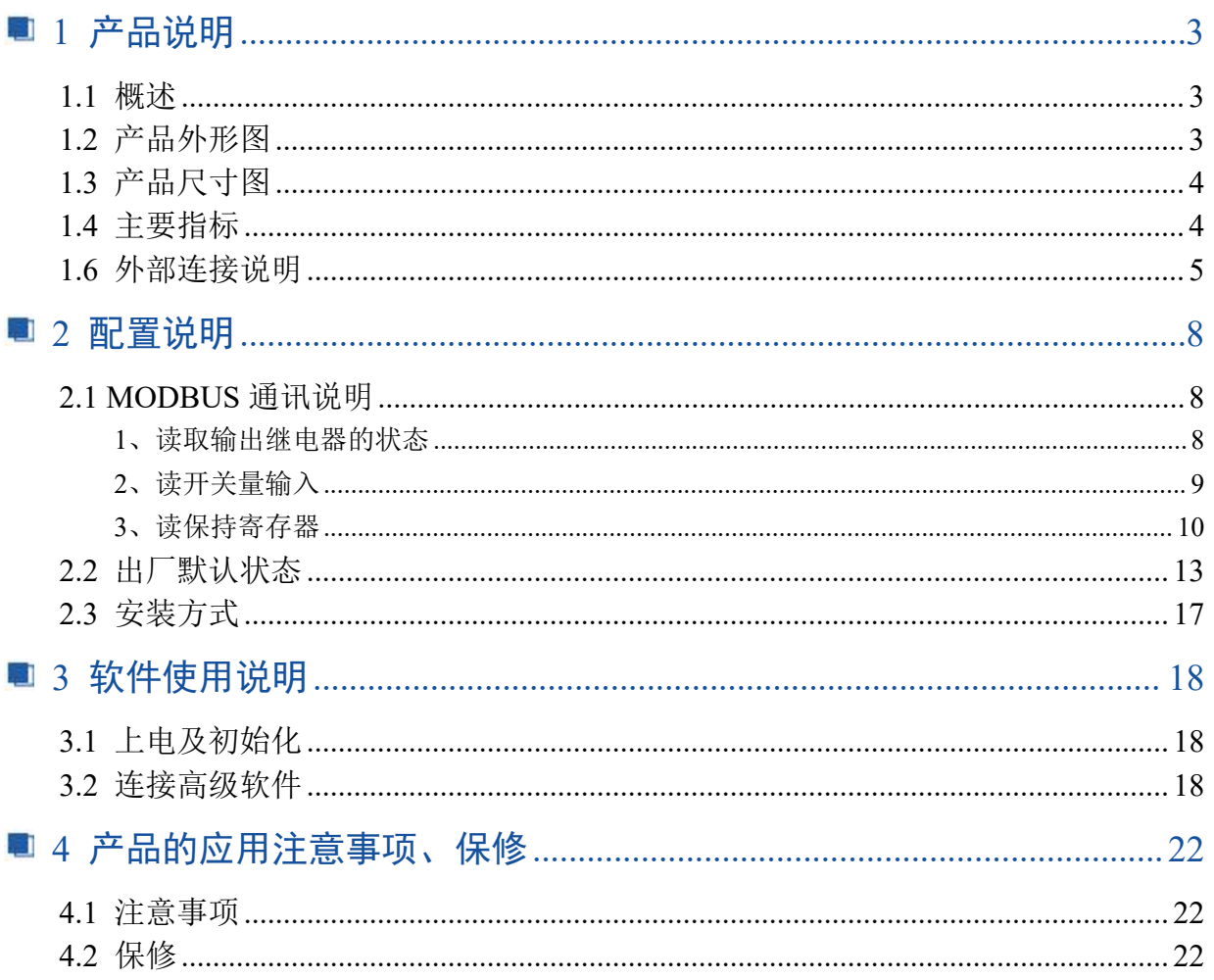

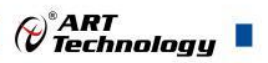

## <span id="page-4-0"></span>■ 1 产品说明

### <span id="page-4-1"></span>1.1 概述

DAM-E3025N 为 6 路隔离数字量输入, 6 路继电器输出模块, 以太网通讯接口, 带有标准 Modbus TCP 协议。配备良好的人机交互界面,使用方便,功能丰富。

## <span id="page-4-2"></span>1.2 产品外形图

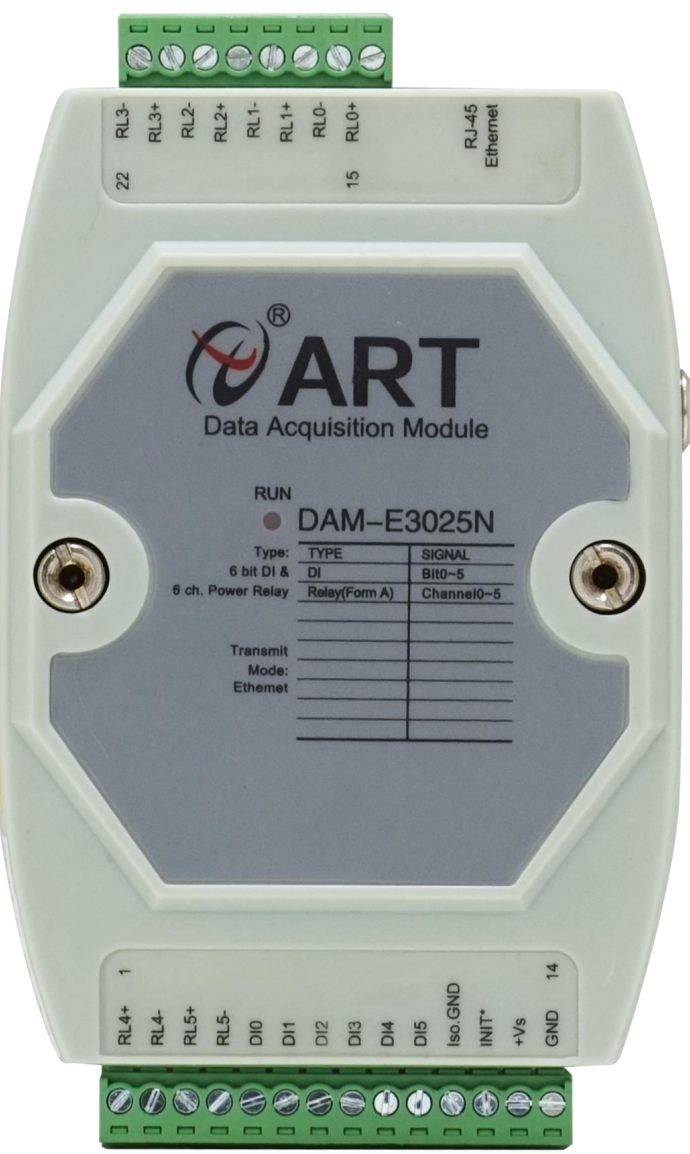

图 1

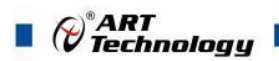

<span id="page-5-0"></span>1.3 产品尺寸图

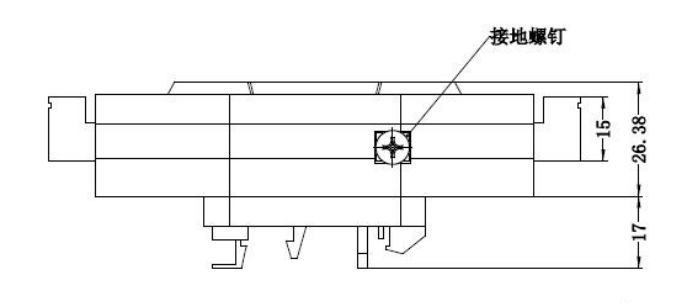

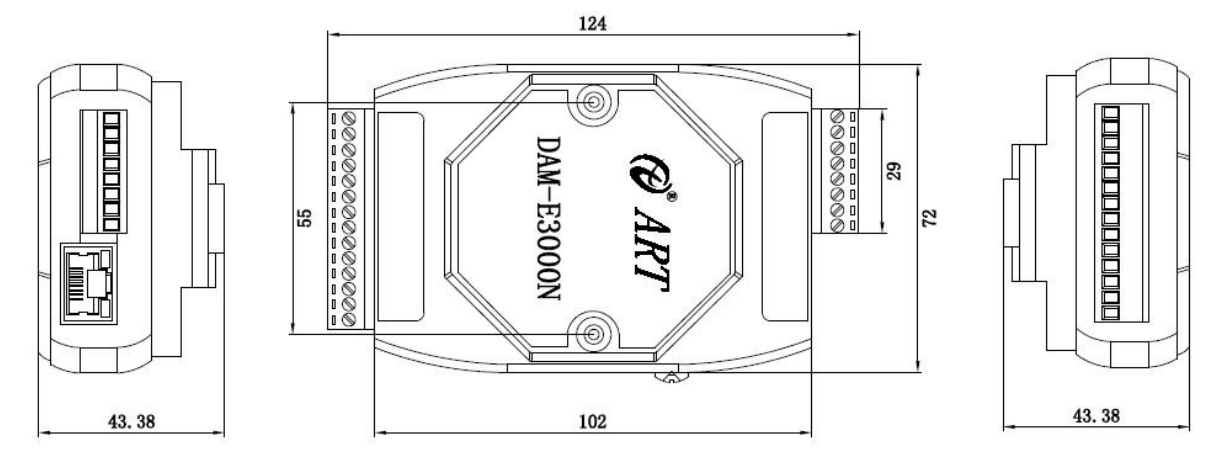

图 2

## <span id="page-5-1"></span>1.4 主要指标

6 路隔离数字量输入,6 路继电器输出模块

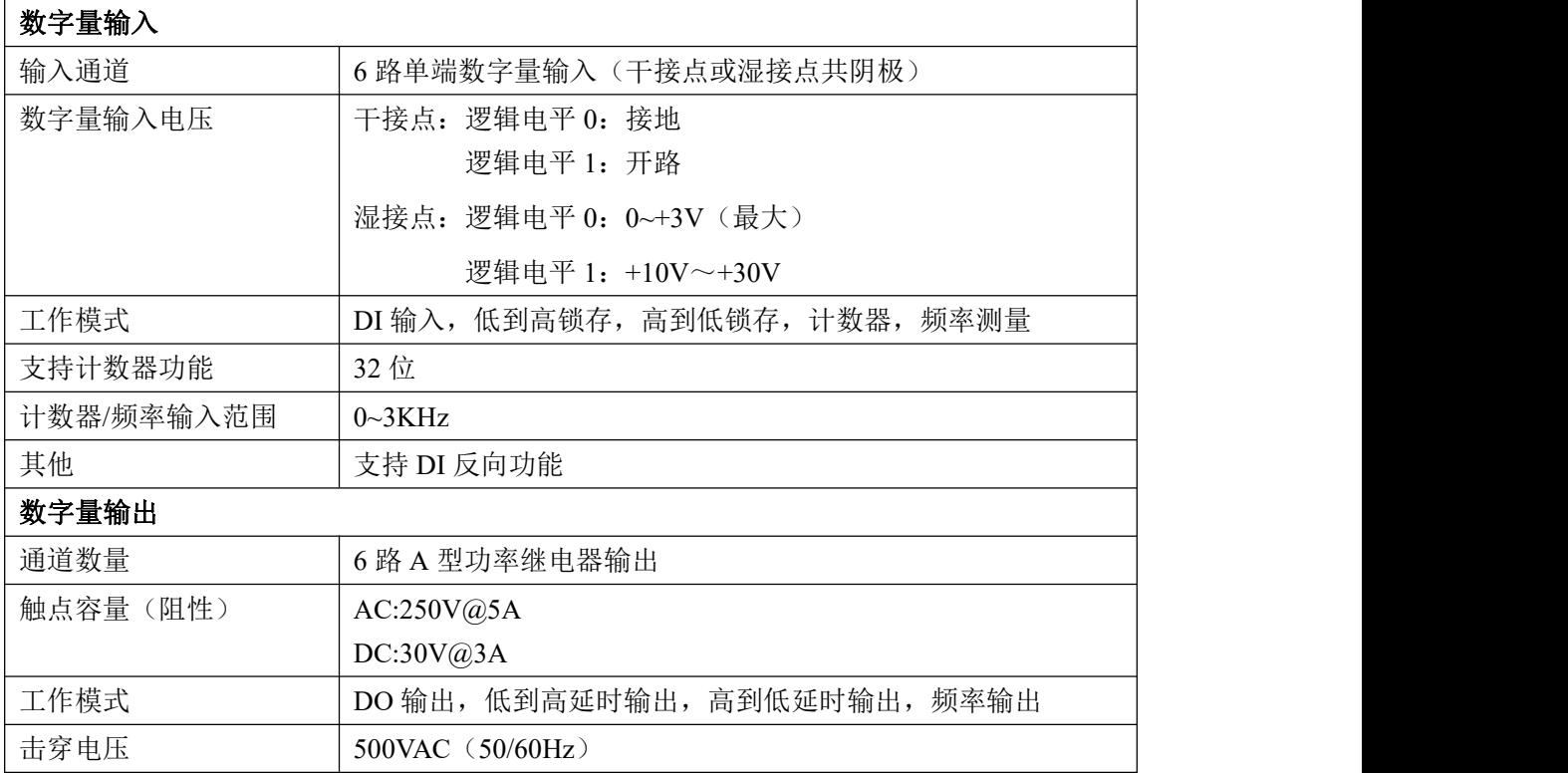

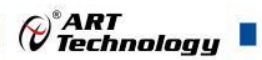

٦

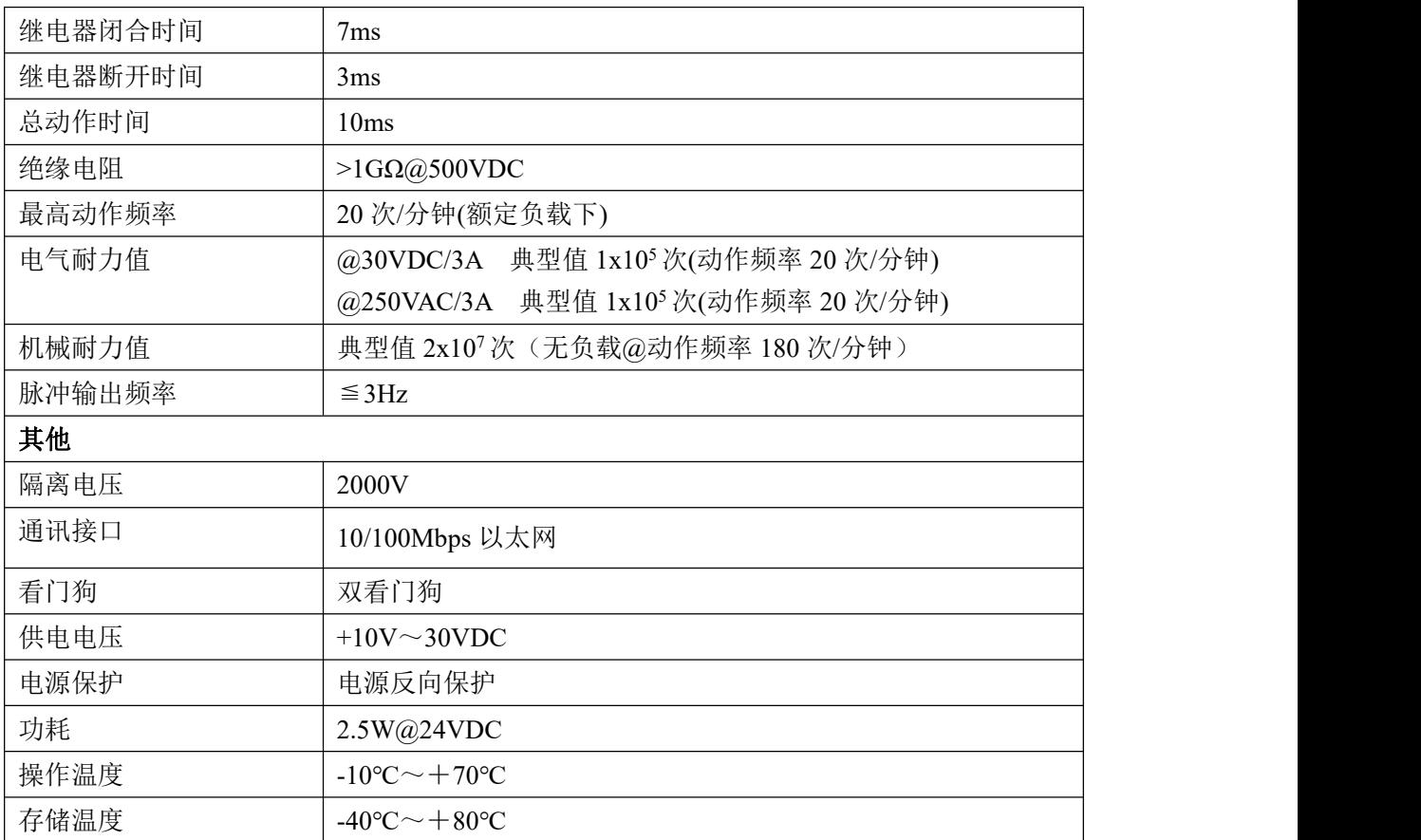

## <span id="page-6-0"></span>1.6 外部连接说明

## **1**、端子定义表

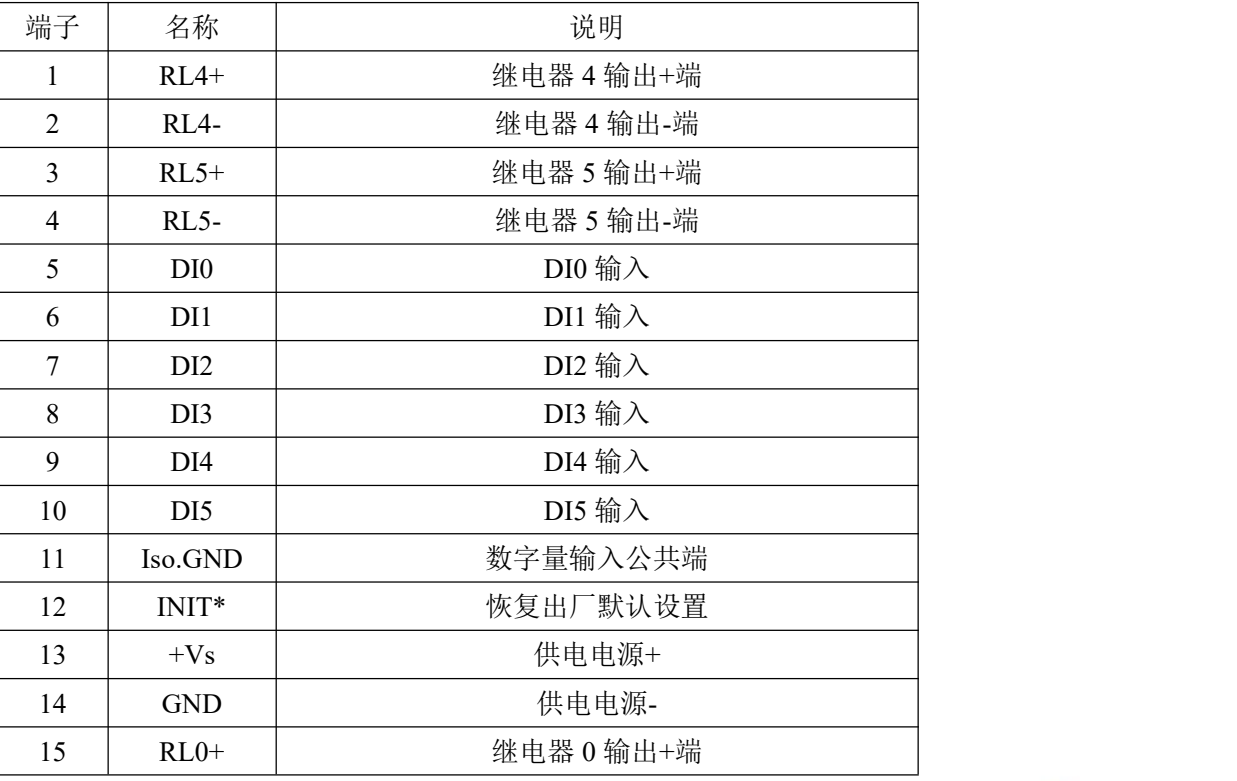

#### 表 **1**

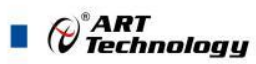

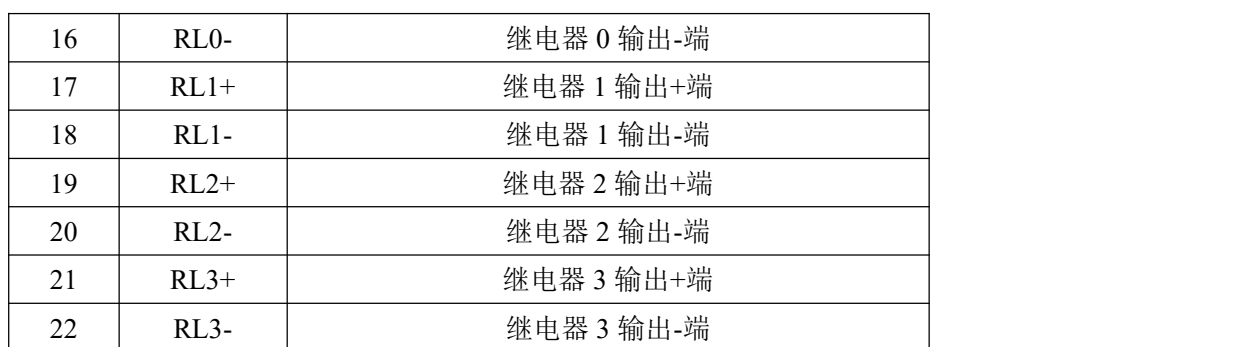

#### 、模块内部结构框图

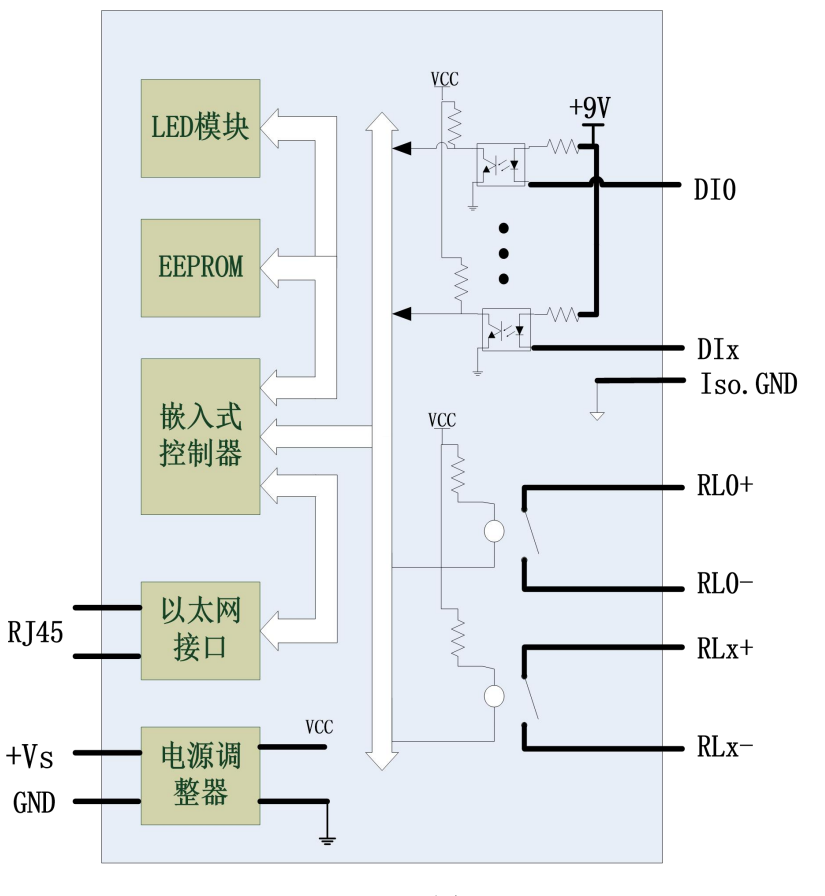

图 4

#### 、内部拨码开关说明

拨码开关 SW1 定义:

号拨码拨到 ON 位置表示接入外部看门狗,OFF 位置为除能看门狗;

2 号拨码为手动复位拨码, 拨到 ON 位置为复位, OFF 位置为正常工作状态;

、电源接线:电源输入接口如下图所示,输入电源的最大电压为 30V,超过量程范围可能会造成模 块电路的永久性损坏。

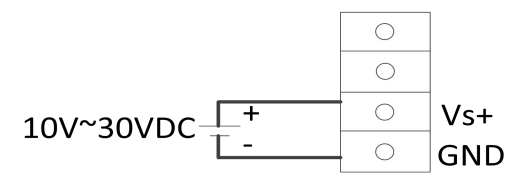

**5**、**INIT\***说明

INIT\*为恢复出厂设置引脚,上电前将 INIT\*和 GND 短接,上电后模块指示灯快速闪烁,断开 INIT\*和 GND,待指示灯闪烁停止后,此时模块已经完成复位,模块恢复出厂设置完成。

#### **6**、指示灯说明

模块有 1 个运行指示灯。

运行指示灯: 正常上电并且无数据发送时, 指示灯常亮; 有数据发送时, 指示灯闪烁; 恢复出 厂设置时,指示灯快速闪烁。

#### **7**、**DI** 数字量输入连接:

干接点信号输入

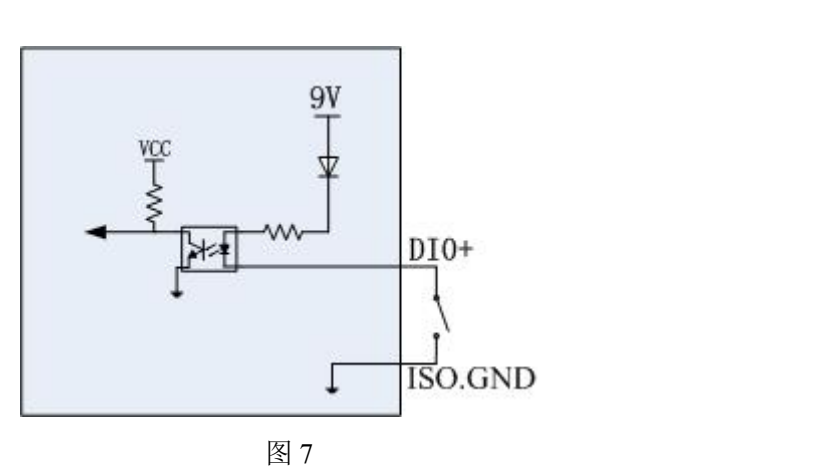

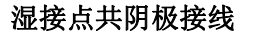

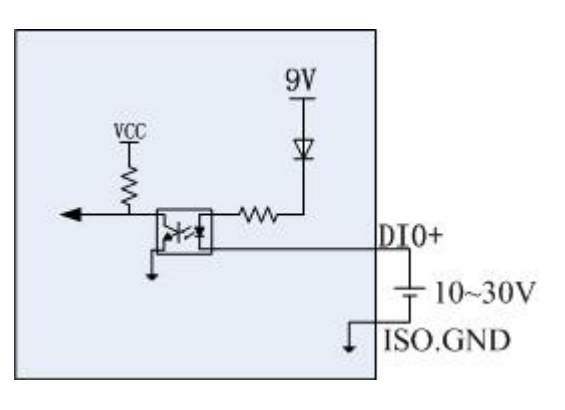

图 8

#### **8**、继电器输出连接:

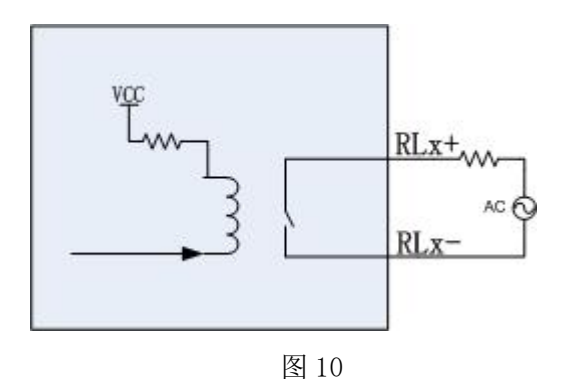

7

*Q*°ART<br>(V`Technology

U.

 $\blacksquare$   $\bigcirc^{\circ}$ ART<br> $\blacksquare$   $\bigcirc^{\circ}$  Technology

## <span id="page-9-0"></span>配置说明

<span id="page-9-1"></span>2.1 MODBUS 通讯说明

#### <span id="page-9-2"></span>1、<mark>输出继电器的状态</mark>

支持的功能码:01H、05H、0FH

数据起始地址: 00001~00750

数据说明:单个比特

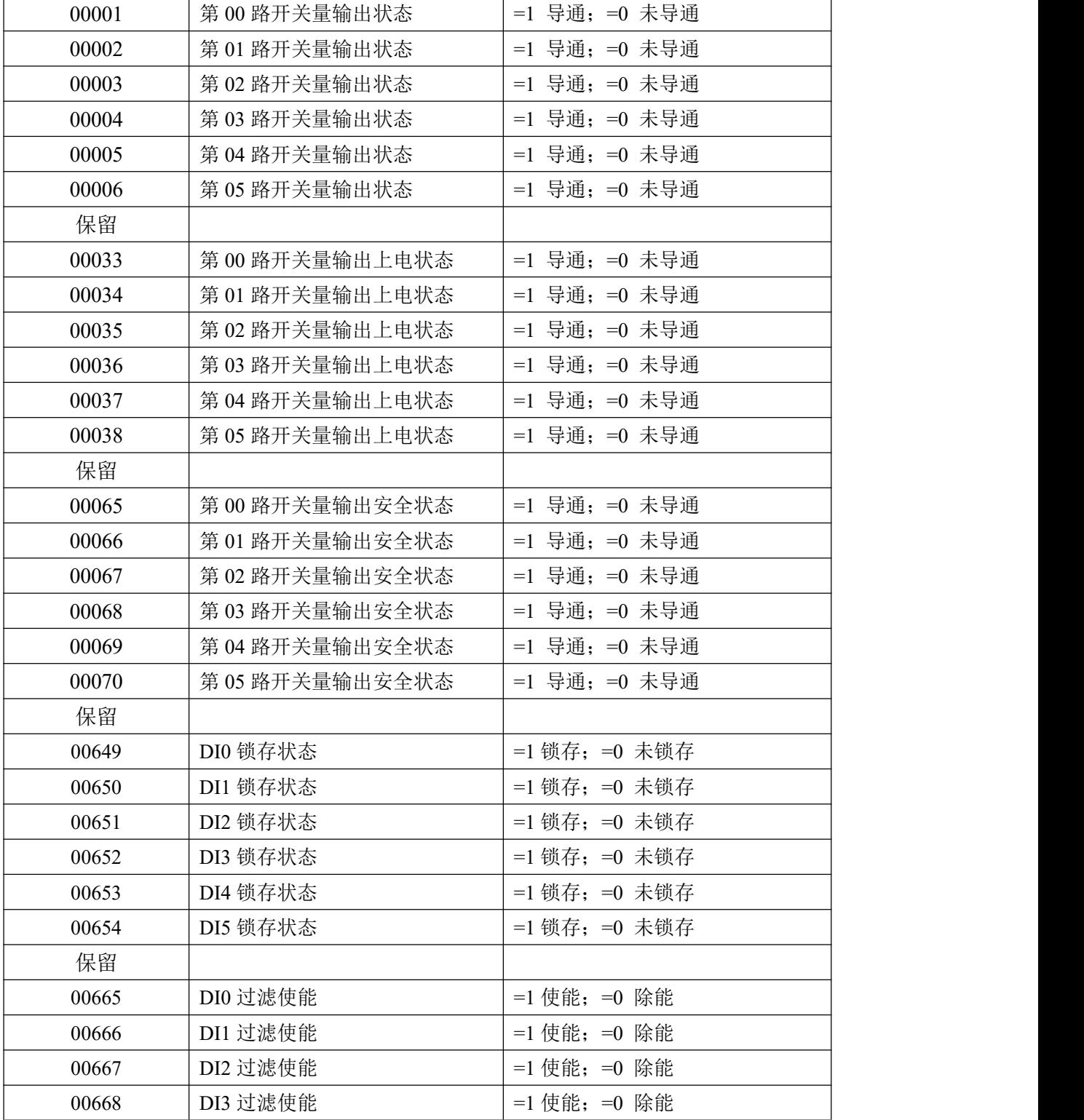

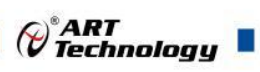

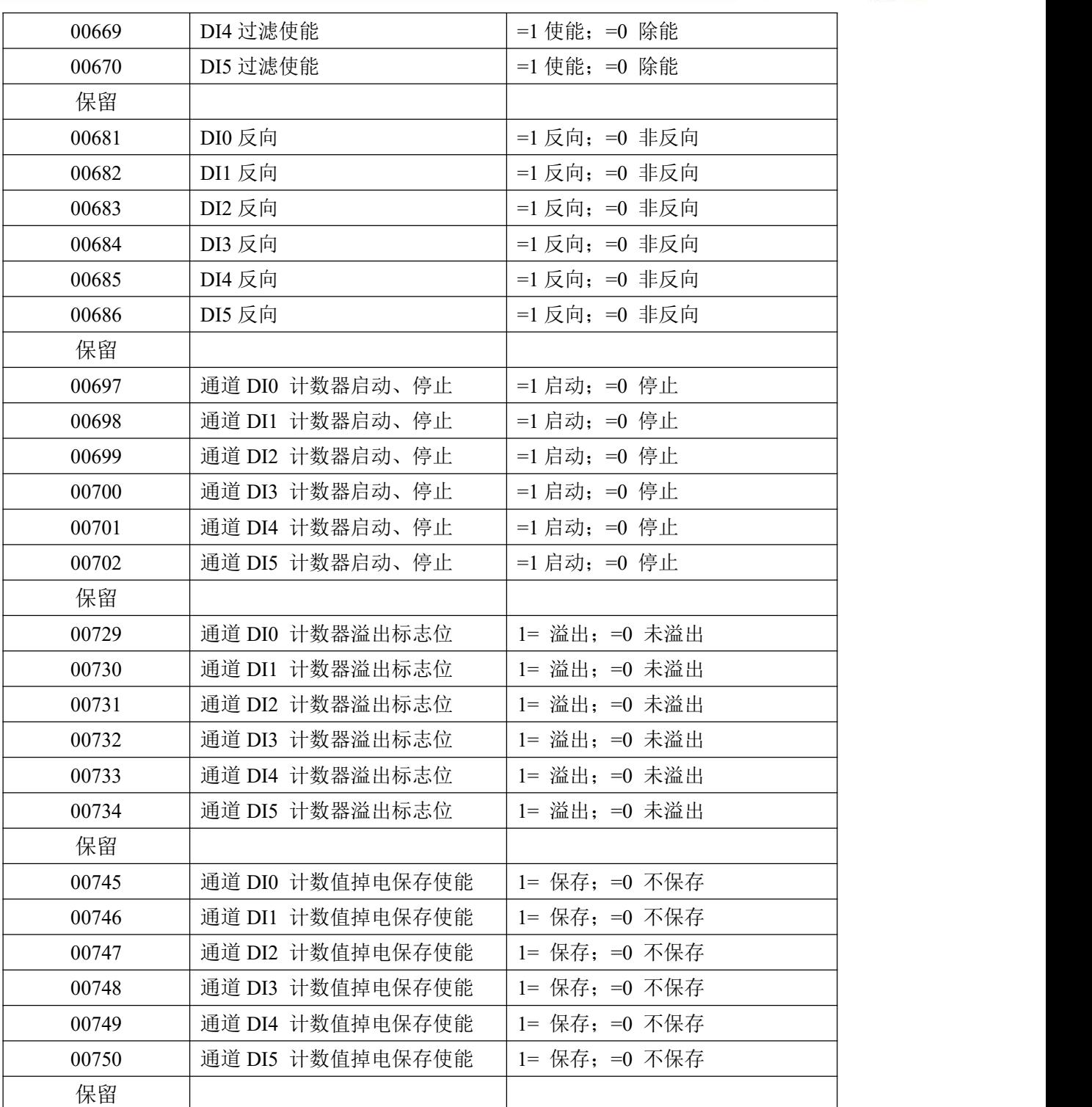

#### <span id="page-10-0"></span>2、开关量输入

支持的功能码:02

数据起始地址:10001~10006

数据说明:单个比特

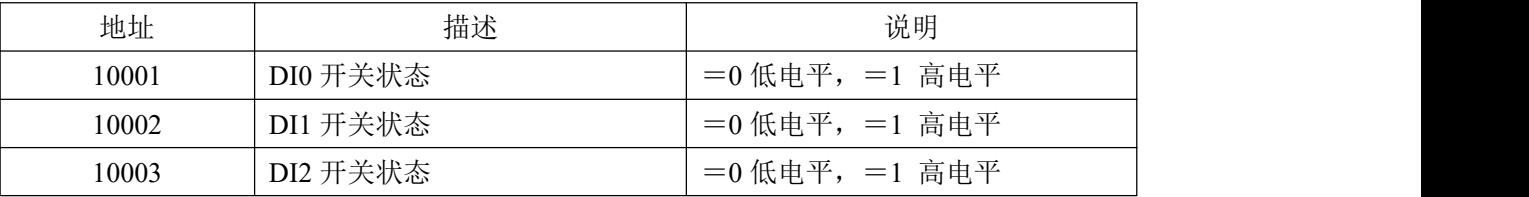

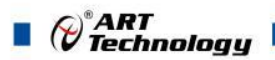

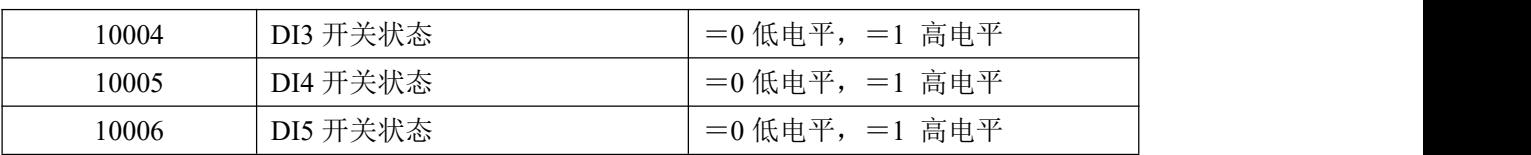

#### <span id="page-11-0"></span>3、保持寄存器

## 支持的功能码: 03H、06H、10H

数据起始地址:40001~40740

数据说明: 十六位整数或无符号整数

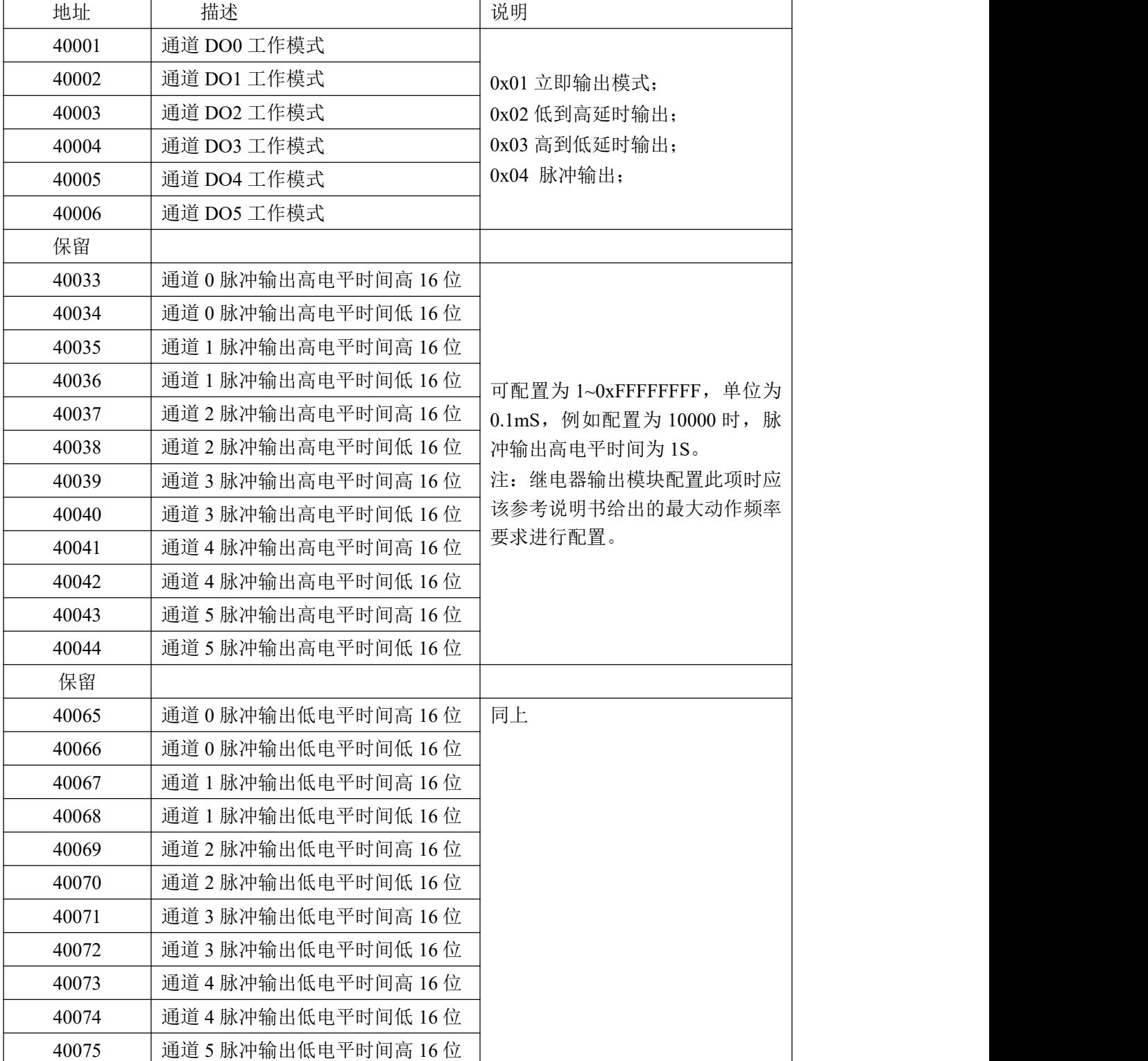

 $\bigcirc^{\!\!*}$ ART<br>Technology

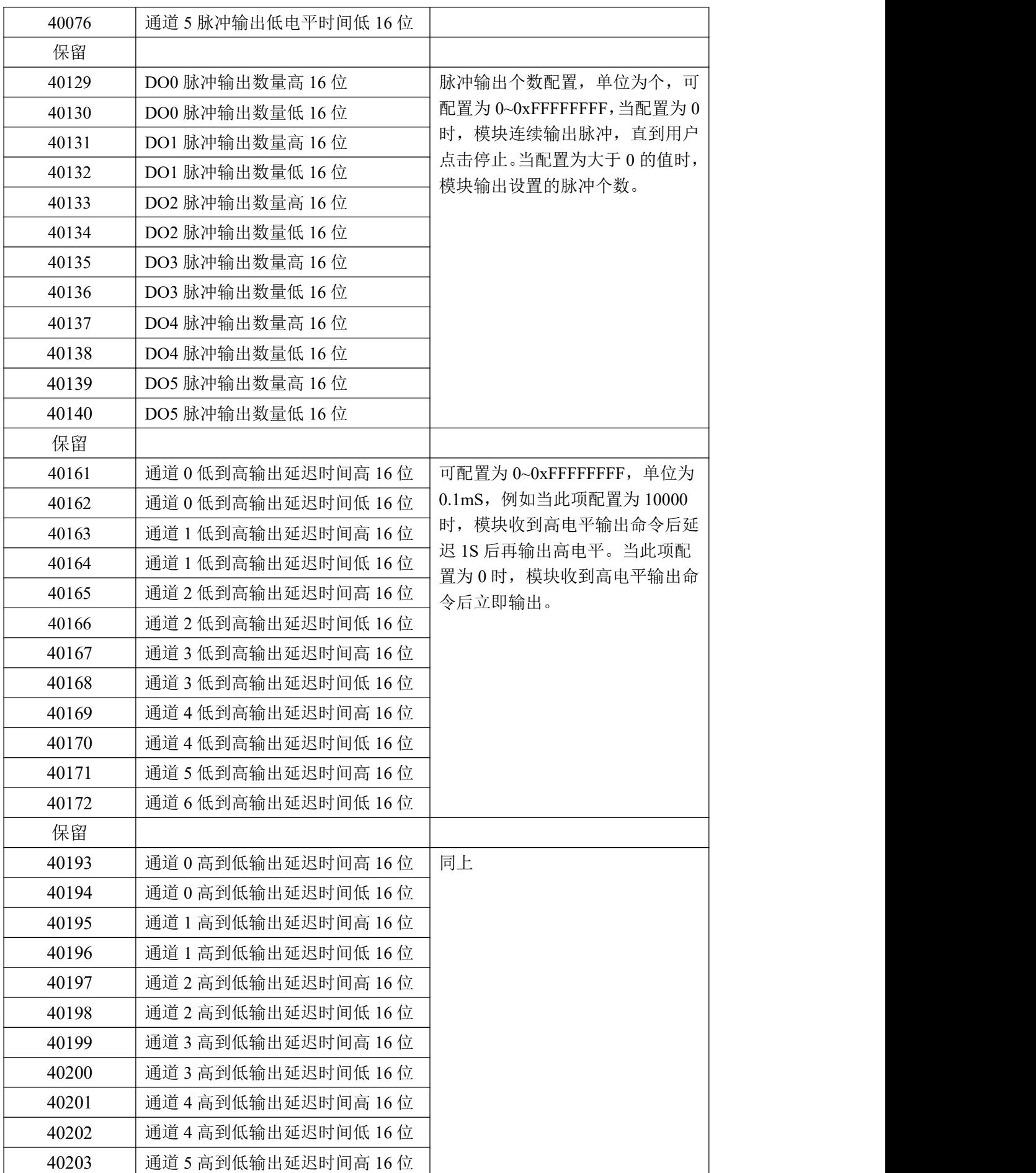

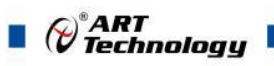

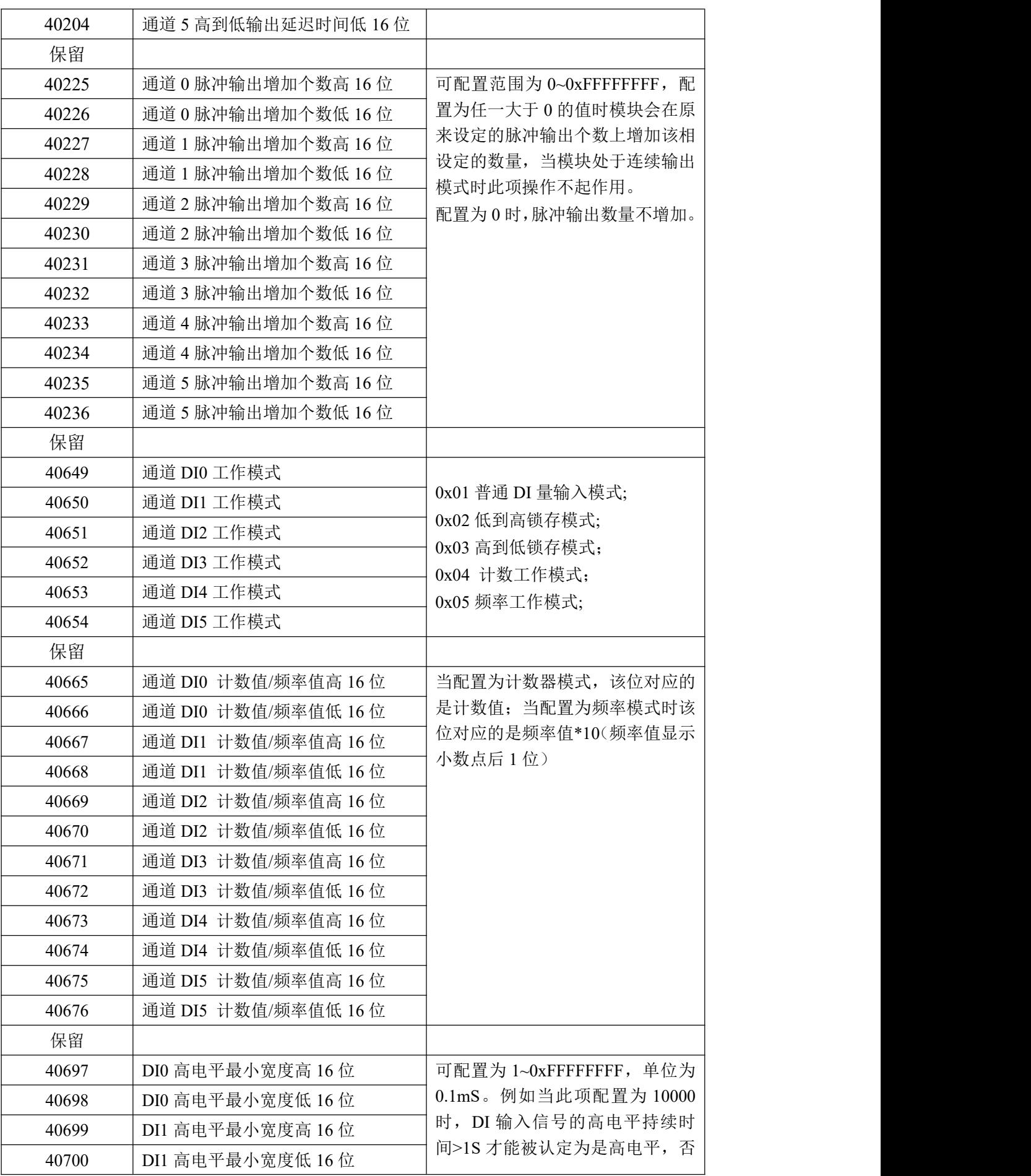

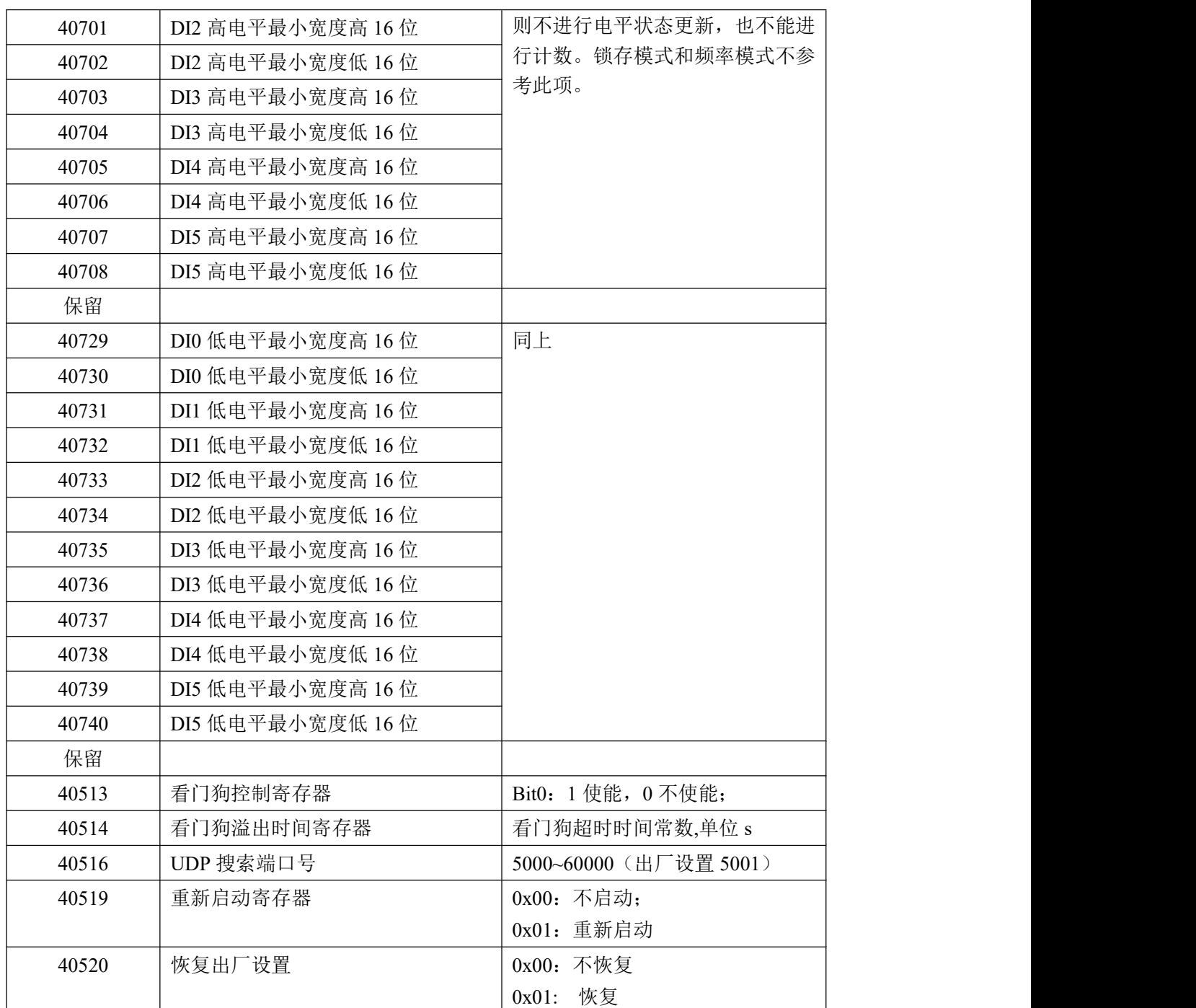

## <span id="page-14-0"></span>2.2 MODBUS 通讯实例

MODBUS TCP 报文组成如下

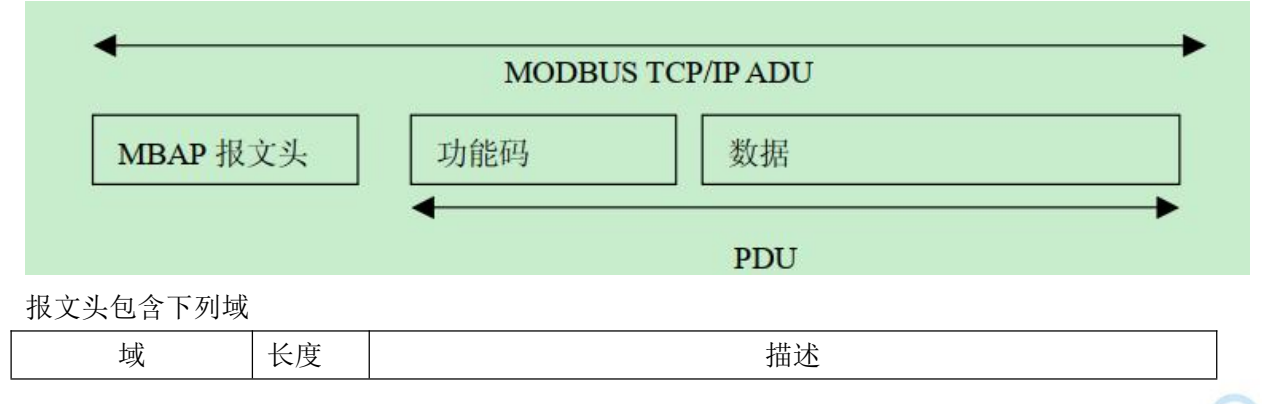

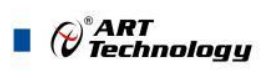

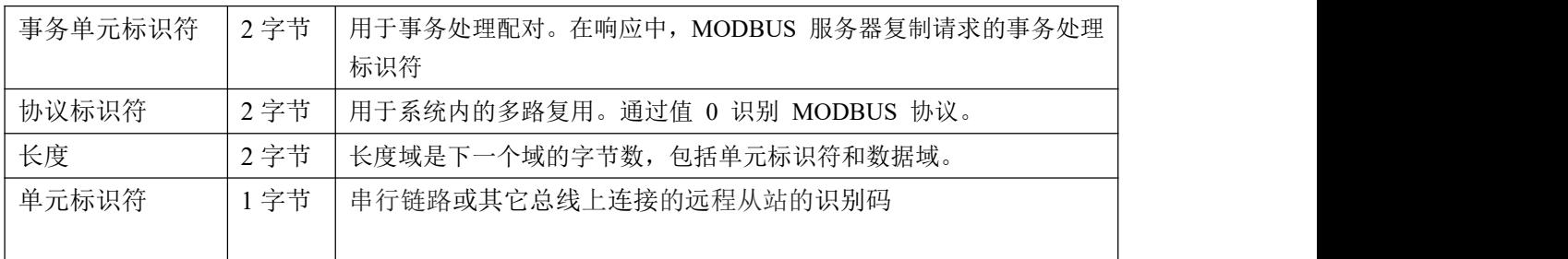

1、03 功能码

用于读模拟量寄存器,读取的是十六位整数或无符号整数

对应的数据操作地址:40001~40740

举例:

读 DO0~5 通道的工作模式

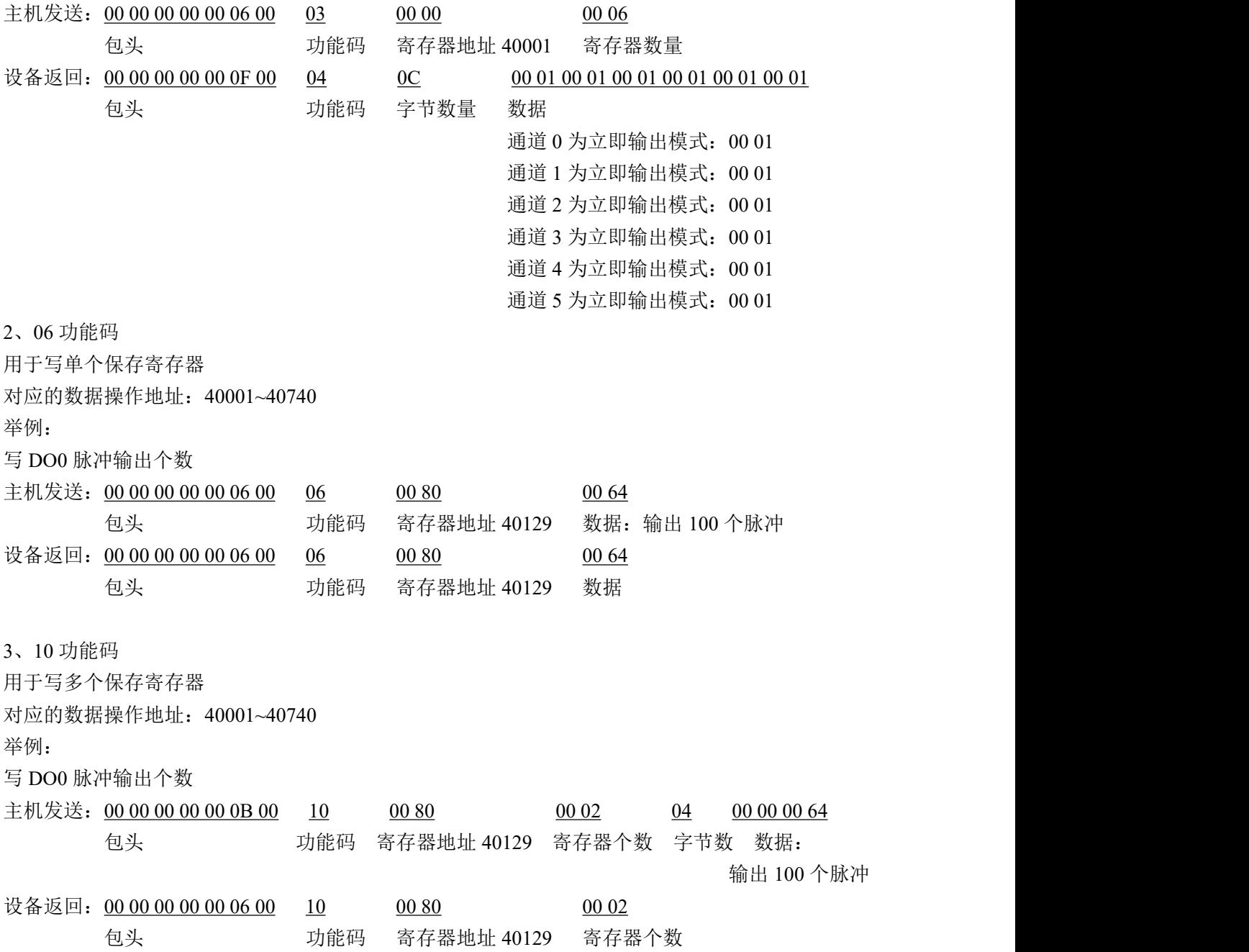

4、01 功能码 用于读开关量,读取的是单个比特 对应的数据操作地址:00001~00750 举例: 读 DO0~5 通道的输出状态 主机发送: 00 00 00 00 00 06 00 01 00 00 00 00 06 00 06 包头 功能码 寄存器地址 00001 开关量数量 设备返回: 00 00 00 00 00 04 00 01 01 0F 包头 功能码 字节数量 数据 通道 0 为导通状态: 1 通道 1 为导通状态: 1 通道 2 为导通状态: 1 通道 3 为导通状态: 1 通道 4 为断开状态: 0 通道 5 为断开状态: 0 5、02 功能码 用于读开关量,读取的是单个比特 对应的数据操作地址:10001~10006 举例: フィング・シー アンディング・シーム しょうかい かんしょう 读 DI0~5 通道的输入状态 主机发送: 00 00 00 00 00 06 00 02 00 00 00 00 00 00 06 包头 功能码 寄存器地址 00001 开关量数量 设备返回: 00 00 00 00 00 04 00 02 01 0F 包头 功能码 字节数量 数据 通道 0 为高电平输入: 1 通道 1 为高电平输入: 1 通道 2 为高电平输入: 1 通道 3 为高电平输入: 1 通道 4 为低电平输入: 0 通道 5 为低电平输入: 0 6、05 功能码 用于写单个开关量 对应的数据操作地址:00001~00750 举例: インディアン アイストランス しょうしょう かいしょう かんしゅう おおし かいしゅう 设置 DO0 安全输出状态为导通 主机发送: 00 00 00 00 00 06 00 05 00 40 FF 00 包头 功能码 寄存器地址 00065 数据: 设置通道 0 安全状态为导通 设备返回: 00 00 00 00 00 06 00 05 00 40 FF 00 包头 功能码 寄存器地址 00065 数据

15

⊘<sup>®</sup>ART<br>(V Technology

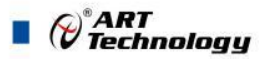

6、0f 功能码 用于写多个开关量 对应的数据操作地址:00001~00750 举例: 设置 DO0~5 安全输出状态 主机发送:00 00 00 00 00 0B 00 0F 00 40 00 06 01 0F 包头 对能码 寄存器地址 00065 寄存器个数 字节数 数据: DO0 导通 DO1 导通 DO2 导通 DO3 导通 DO4 关断 DO5 关断 设备返回: 00 00 00 00 00 06 00 0F 00 40 00 06 00 06 包头 功能码 寄存器地址 00065 寄存器个数

#### 2.3 出厂默认状态

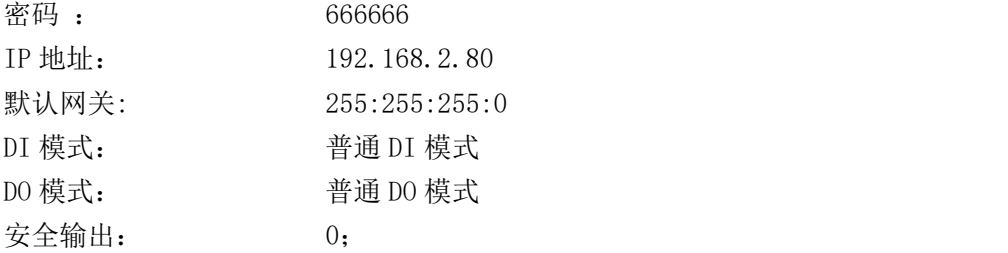

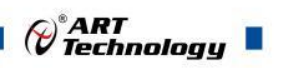

## <span id="page-18-0"></span>2.4 安装方式

DAM-E3025N 系列模块可方便的安装在 DIN 导轨、面板上(如图 11),还可以将它们堆叠在 一起(如图 12),方便用户使用。信号连接可以通过使用插入式螺丝端子,便于安装、更改和维护。

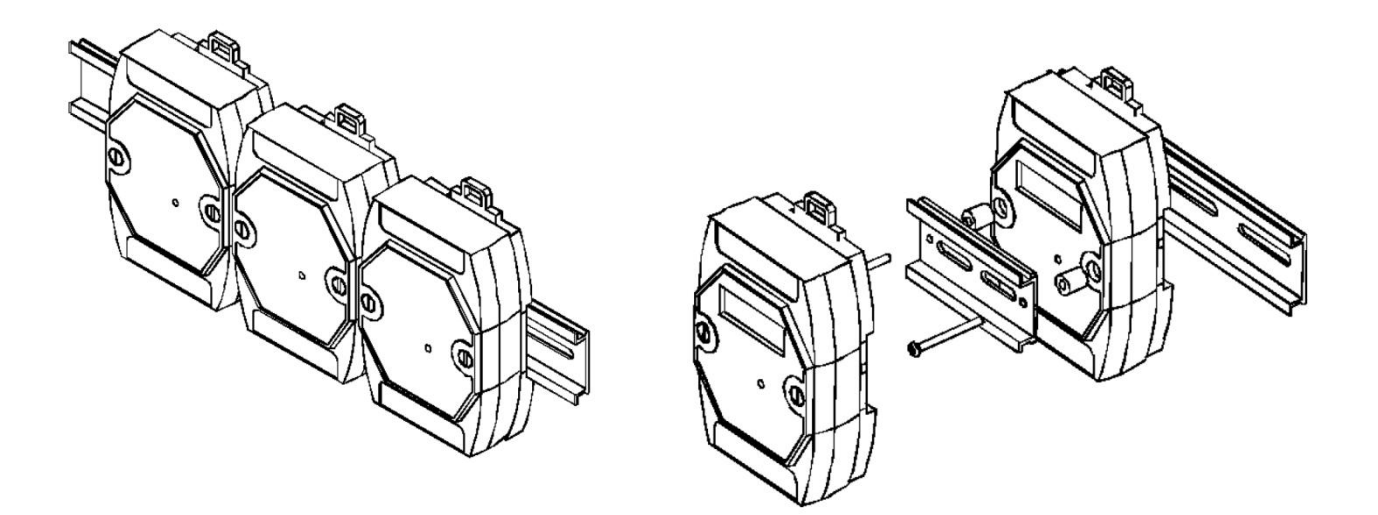

图 11 图 12 图 12

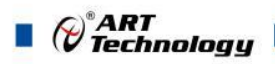

## <span id="page-19-0"></span>■ 3 软件使用说明

#### <span id="page-19-1"></span>3.1 上电或复位

- 模块上电: 1) 连接电源: "+Vs"接电源正, "GND"接地, 模块供电要求: +10V— +30V; 2)连接通讯线:DAM-E3025N 通过转换模块 RJ45 接口同计算机连接。
- 模块复位:在断电的情况下,将模块 INIT\*和 GND 端子短接,加电至指示灯闪烁停止则完成复位。 断电将 INIT\*和 GND 端子断开,此时再上电模块进入正常采样状态(在模块信息不确 定或者需要将模块恢复至出厂设置时,可通过此操作恢复出厂)。

#### <span id="page-19-2"></span>3.2 连接高级软件

1) 通过网线连接好模块后上电,打开 DAM-E3000N 高级软件,点击箭头处,出现下面界面,此界 面中提供两种连接模块的方式:

第一种方式: 静态连接。若知道模块 IP, 且模块 IP 和 PC 机 IP 在同一网段, 则可直接输 入模块地址进行连接。操作方法: 选择静态连接, 在 IP 地址文本框中填入模块 IP(默认 IP 地 址为:192.168.2.80),其它的选项默认,点击 "连接设备"按钮。

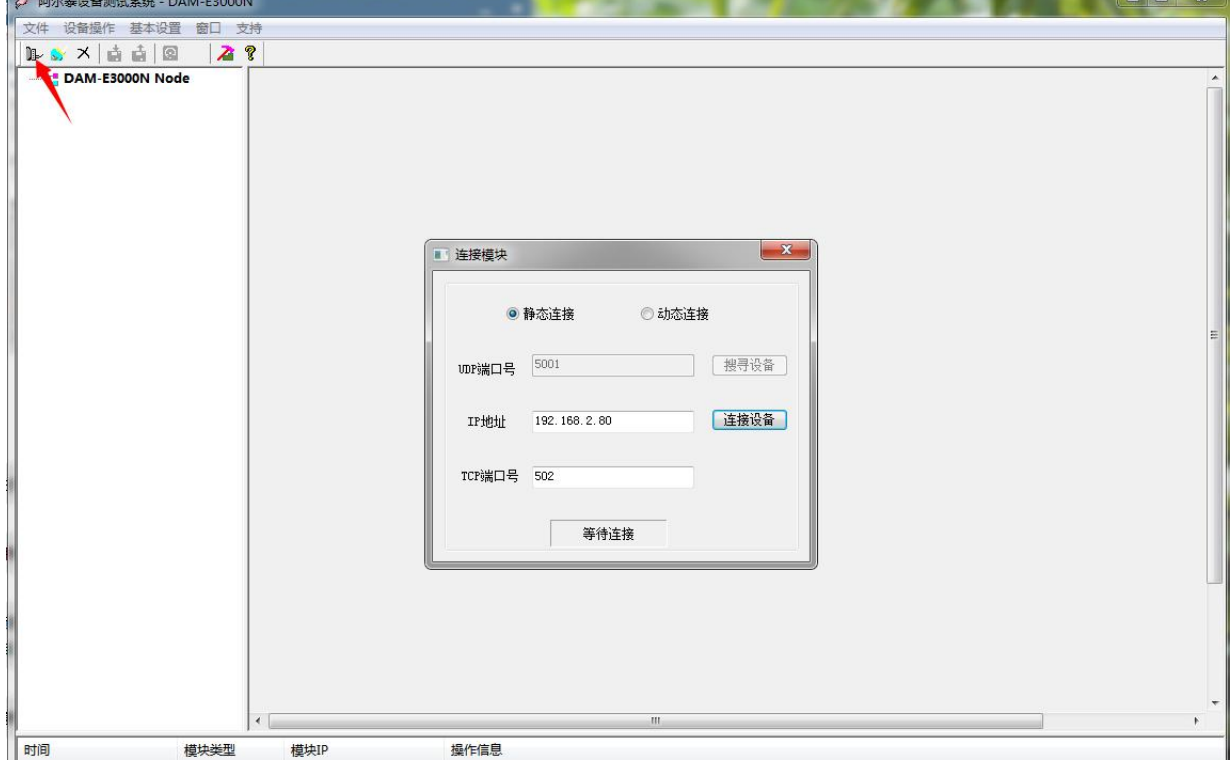

图 13 and 13 and 13 and 13 and 13 and 13 and 13 and 13 and 13 and 13 and 13 and 13 and 13 and 13 and 13 and 13 and 14 and 15 and 16 and 17 and 17 and 17 and 17 and 17 and 17 and 17 and 17 and 17 and 17 and 17 and 17 and 17

第二种方式: 动态连接。若 IP 地址未知,可采用此种方式连接模块。操作方法: 若模块 IP 和 PC 机 IP 在同一网段,选择"动态连接",点击"搜寻设备";若网段不同,搜寻到设备之 后点击模块信息,出现下图界面,更改模块 IP 与 PC 机 IP 为同一网段,点击"设置",再次搜 寻模块。

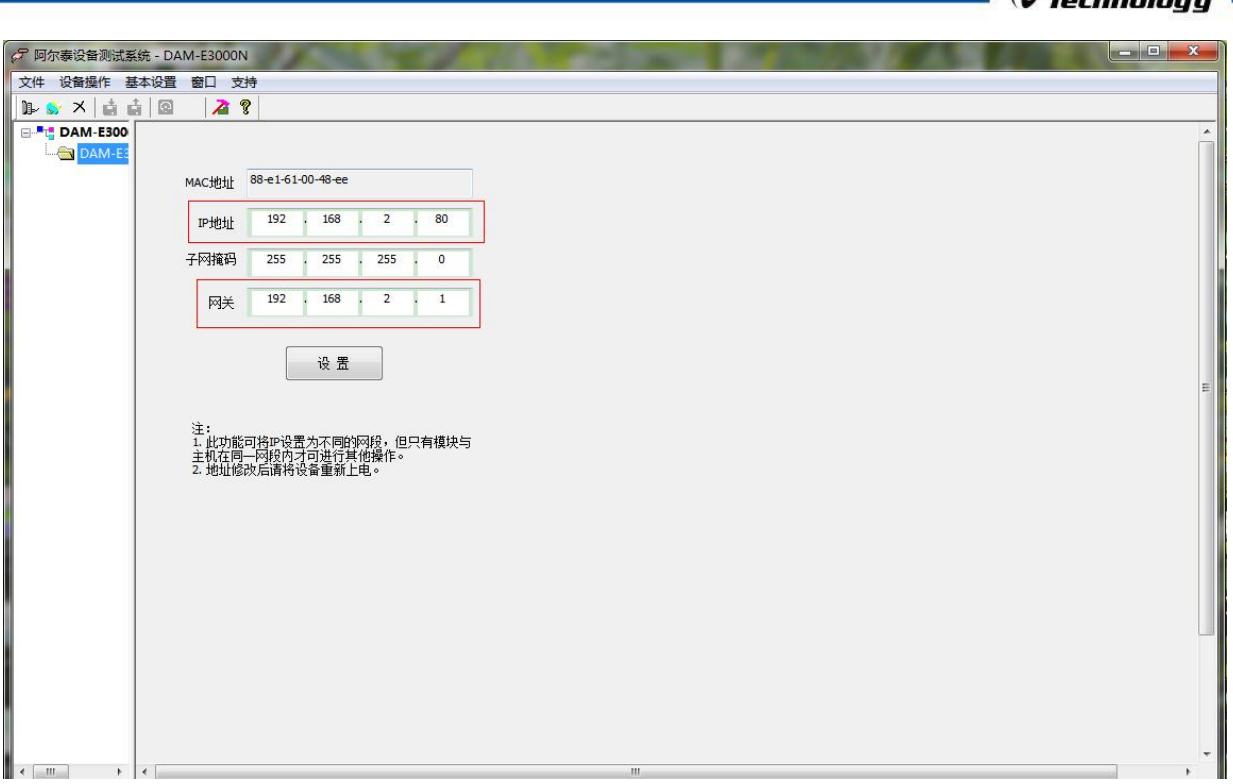

图 14

2) 当搜到模块时点击左侧模块信息出现如下配置界面提示输入密码(默认密码为"666666"), 若不出现模块信息则需重复以上步骤。

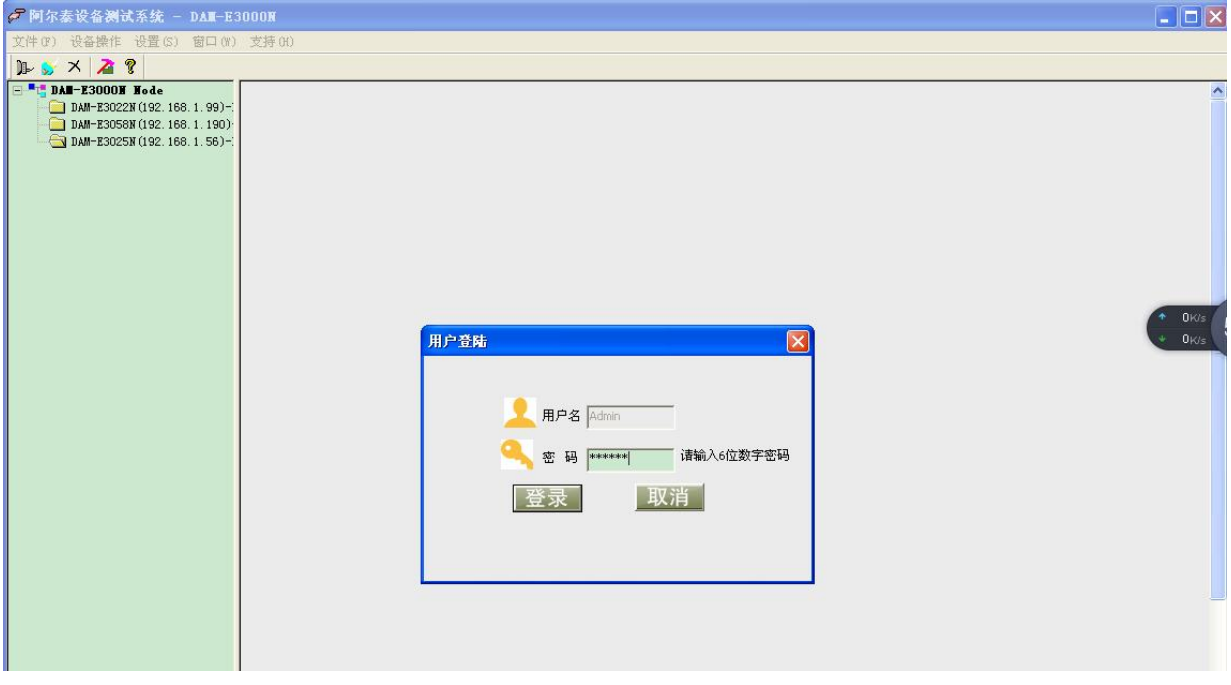

图 15

3) 连接上模块后,点击"3025N 功能设置",出现如下信息界面,点击 "输入方式"下拉箭头 出现不同模式,点击"应用所有通道"可以将 8 个通道配置为同样模式,点击"应用当前通道" 仅应用该模式到当前通道。点击"设置所有通道"可以将当前通道参数应用到所有通道, "设 置当前通道"仅应用当前通道参数到该通道。

 $\varphi^{\text{P}}$ ART

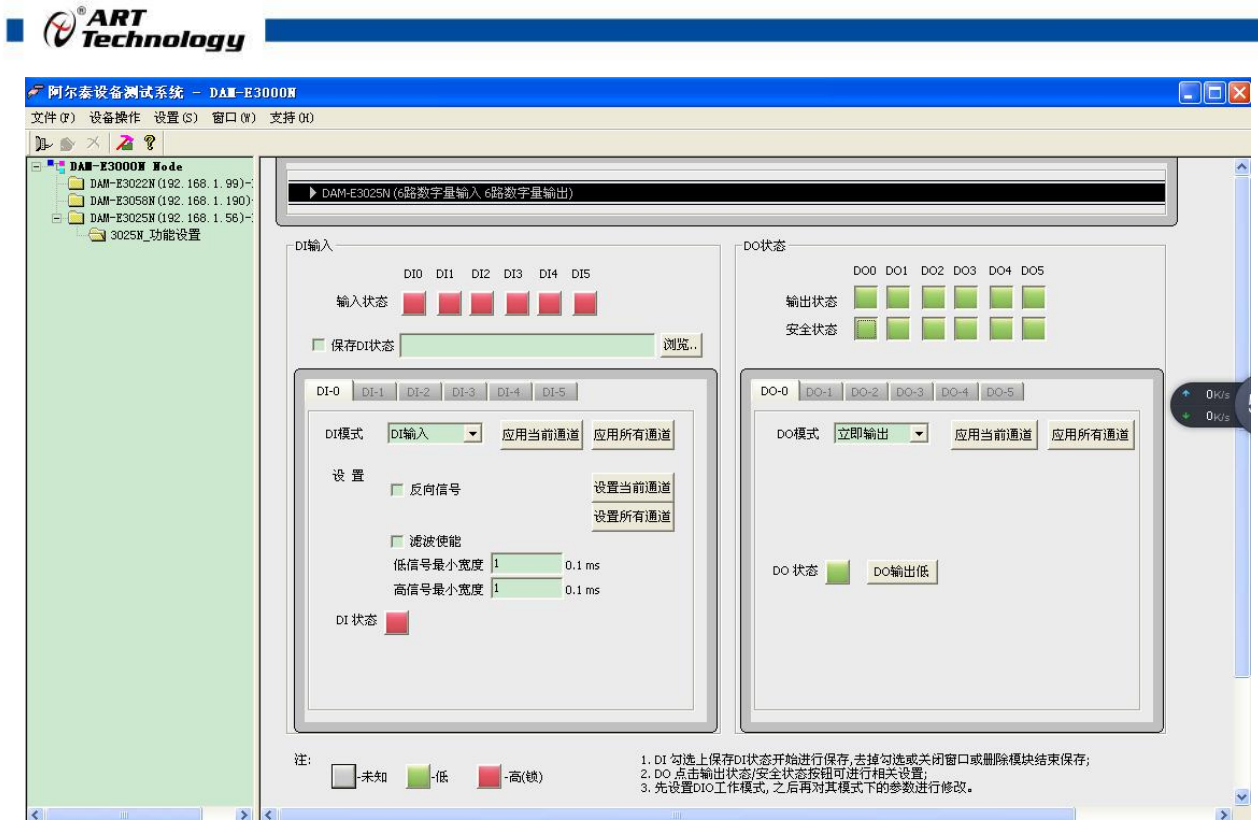

图 16

4) 点击红色箭头位置,查看模块参数。

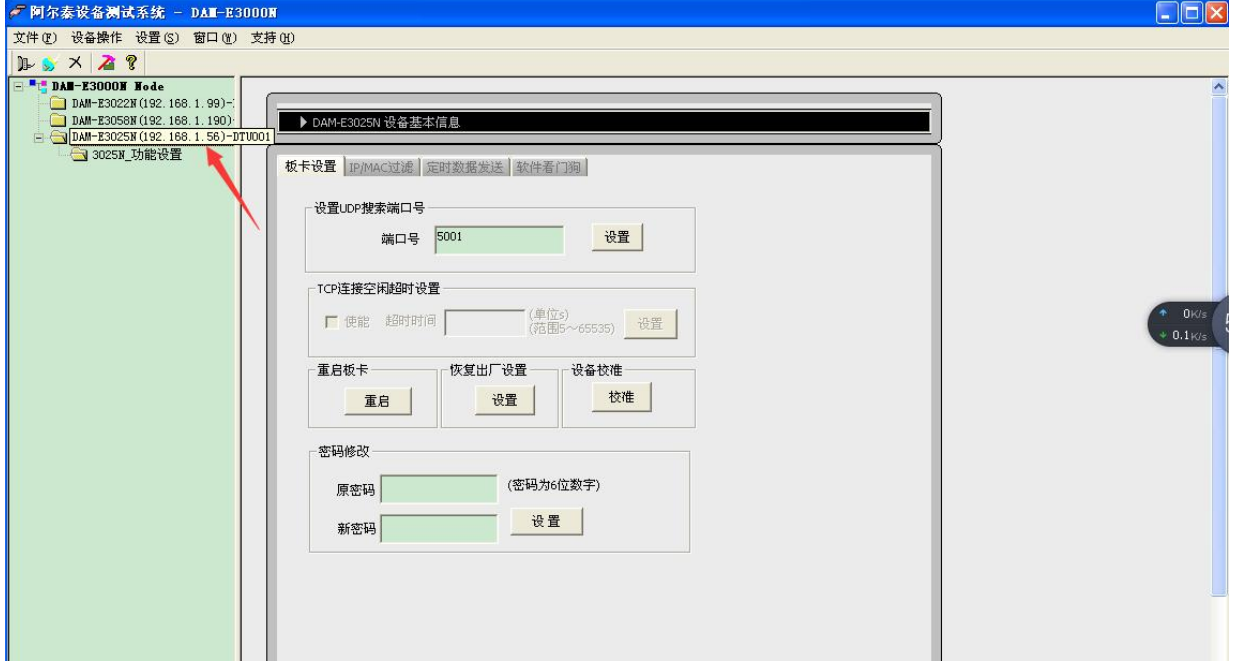

图 17

5) 如果需要修改模块信息则双击左侧的模块地址信息,出现以下界面,可以更改模块的 IP 等信息。 注意: MAC 地址为全球唯一, 请勿随意更改。

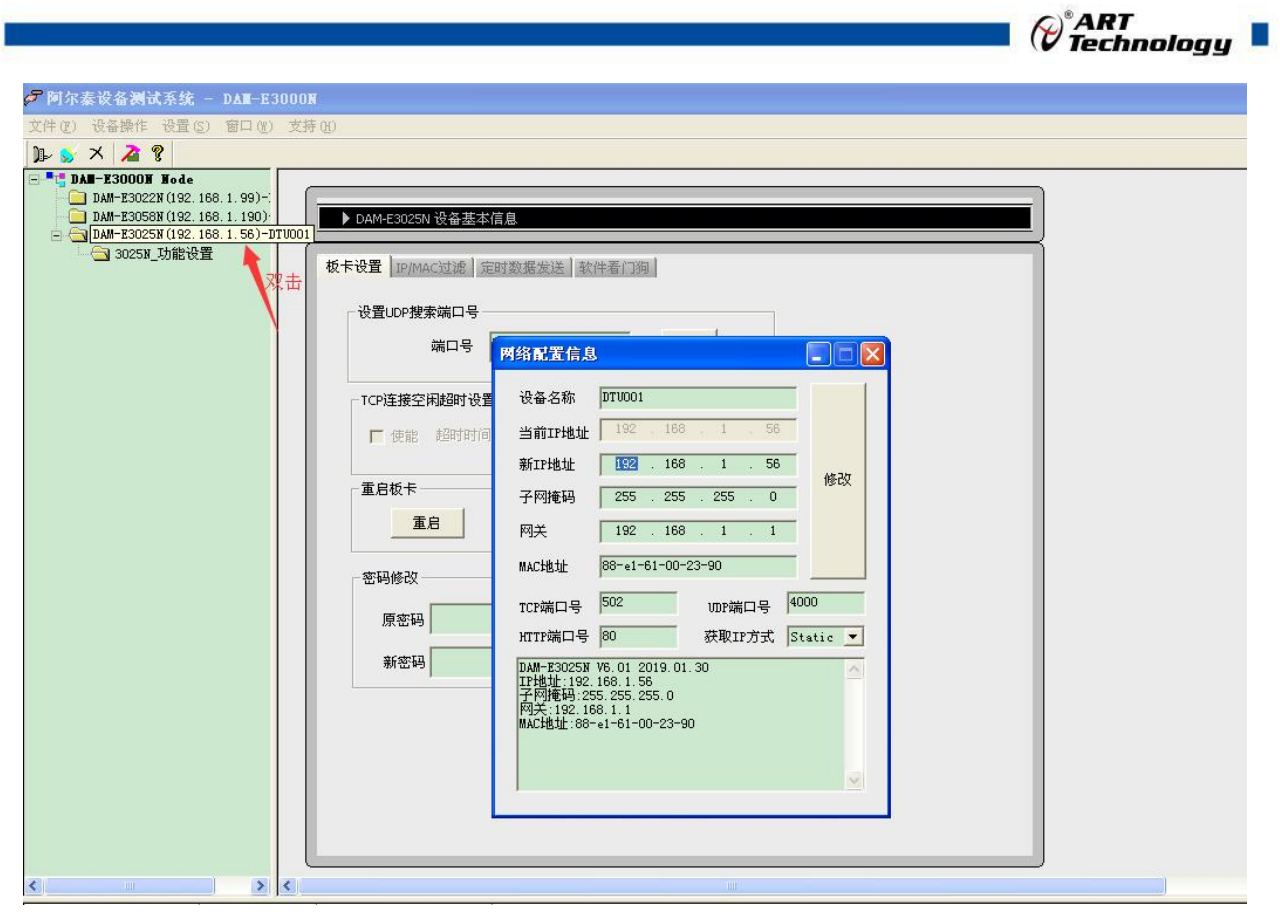

图 18

6) 修改 IP 信息后, 需要对模块重新上电配置信息才可以配置 IP 信息。可以点击如下窗口的"重 启"按钮。待电源指示灯常亮,然后重复连接模块步骤,即可连接上模块。

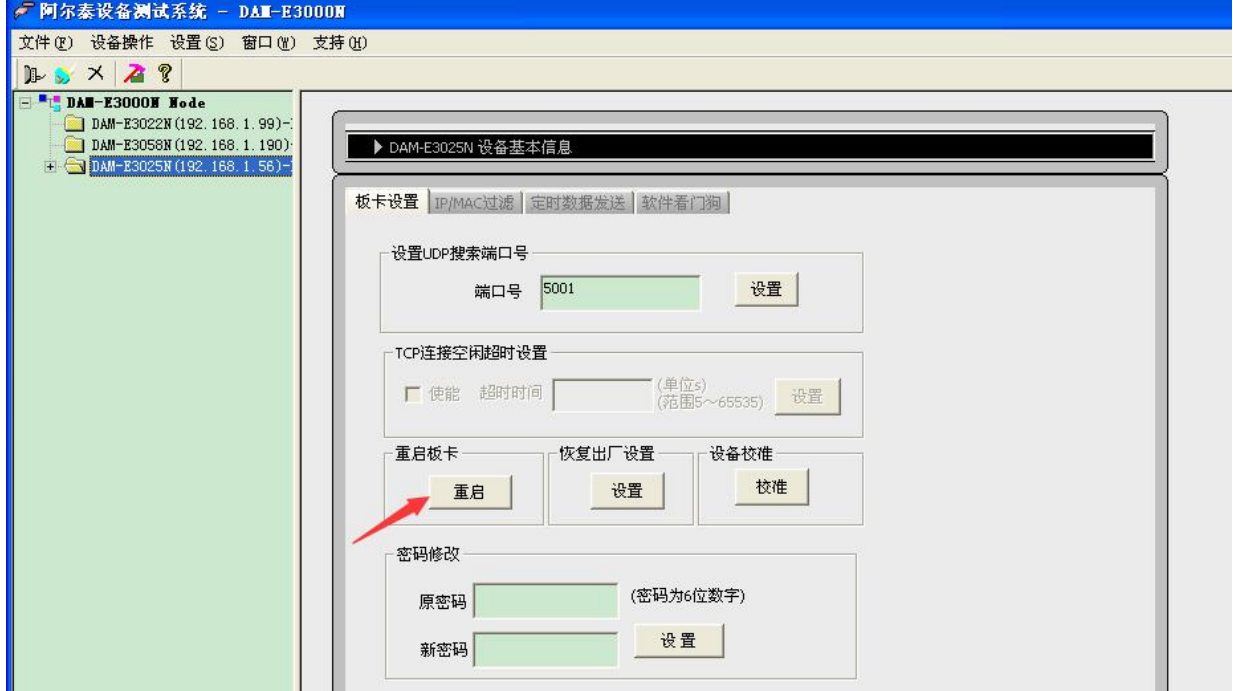

图 19

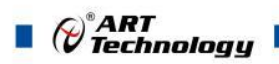

## <span id="page-23-0"></span>4 产品的应用注意事项、保修

#### <span id="page-23-1"></span>4.1 注意事项

在公司售出的产品包装中,用户将会找到产品DAM-E3025N板和产品质保卡。产品质保卡请用 户务必妥善保存,当该产品出现问题需要维修时,请用户将产品质保卡同产品一起,寄回本公司, 以便我们能尽快的帮用户解决问题。

在使用DAM-E3025N板时,应注意DAM-E3025N板正面的IC芯片不要用手去摸,防止芯片受到 静电的危害。

#### <span id="page-23-2"></span>4.2 保修

DAM-E3025N自出厂之日起, 两年内凡用户遵守运输, 贮存和使用规则, 而质量低于产品标准 者公司免费修理。

阿尔泰科技

服务热线: 400-860-3335 网址: www.art-control.com